# **Seeing and updating my child's information on the Parent Portal or Arbor App**

The **Student Profile** on the Parent Portal gives you an overview of the student's personal details. To get to the student profile select the green **View Student Profile** button.

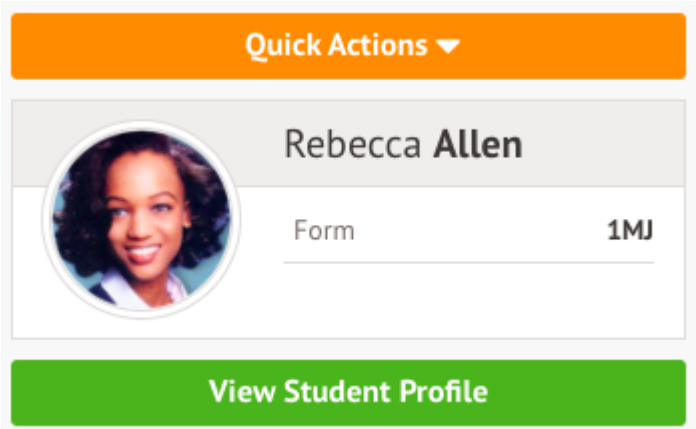

### **Notices and consents**

This section contains a list of missing information (including consents) on the student's profile.

**Top Tip: You'll still see these flag after you've filled in the information if your school needs to approve changes made. Please wait for your school to approve the changes without adding this information again.**

#### **On the Parent Portal**

You can also see these on your Homepage, under the **View Student Profile** button

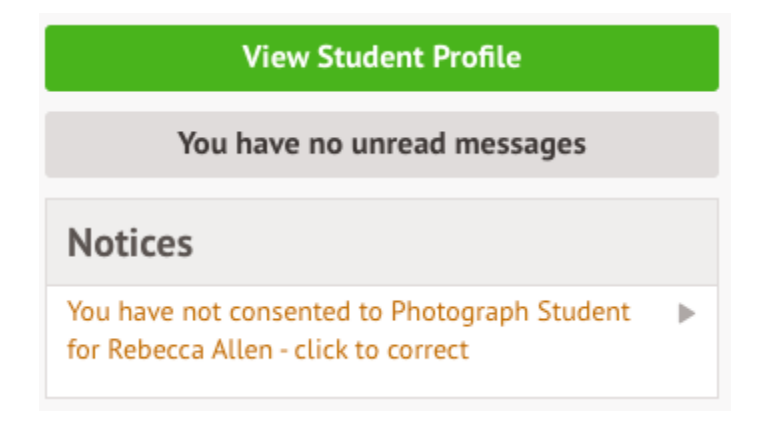

To update this information, click on a notice. A slide over will appear where you can add the required information.

Once you've filled in all the information, the notices will disappear - you can edit the information by clicking into the data further down your child's profile.

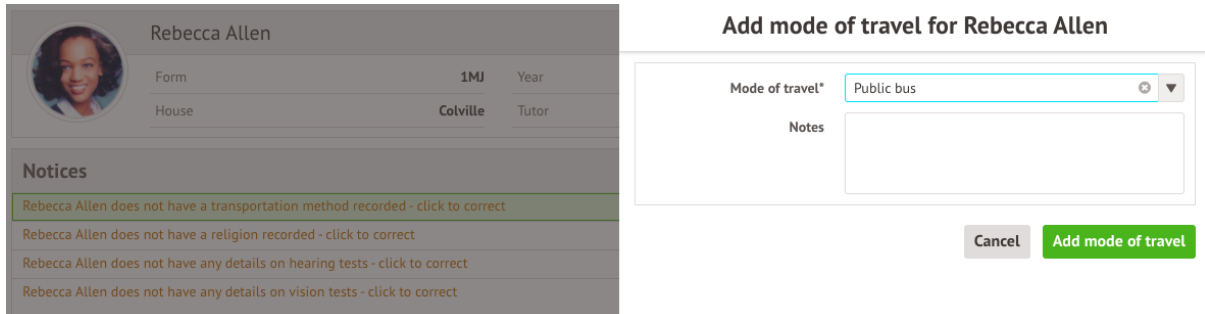

For consents, you need to either **Give** or **Decline** consent.

### **Review Consent**

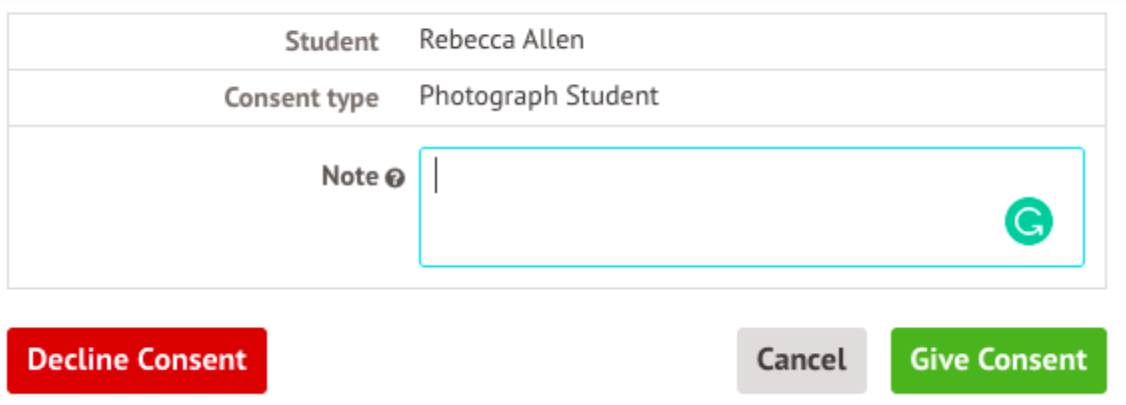

You'll need to contact your school if you need to change whether you've consented or not. This is not possible to change through the Parent Portal, but you can see your consents at the bottom of the page.

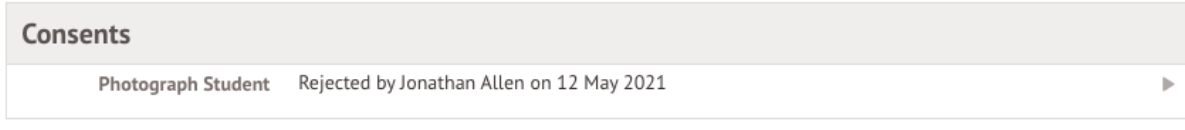

### **Consent**

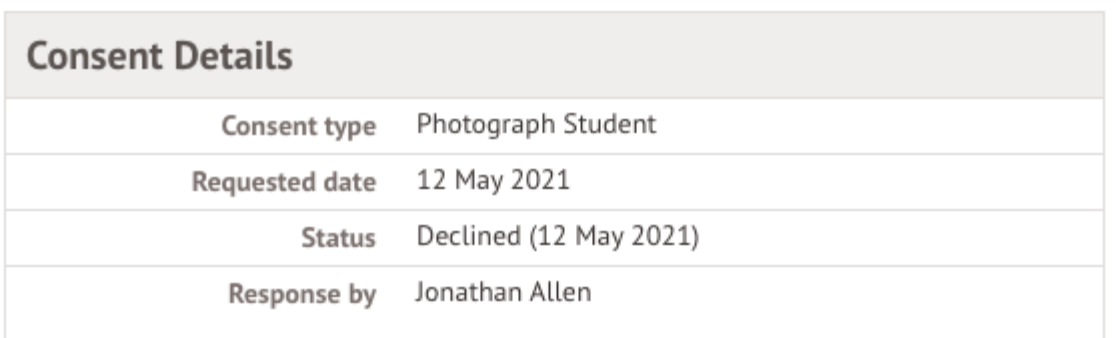

Close

### **On the Arbor App**

To update this information, click on a notice.

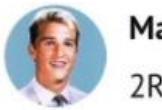

**Mason Bell** 2RH

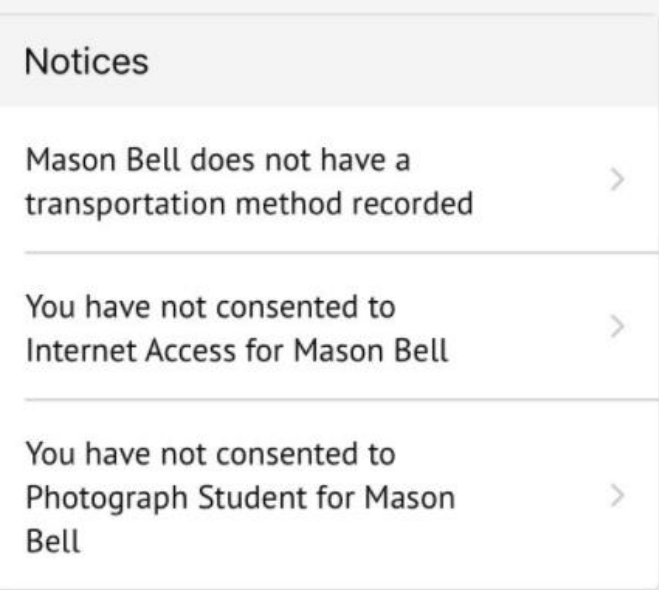

Add the information, then click **Confirm**.

Once you've filled in all the information, the notices will disappear - you can edit the information by clicking into the data further down your child's profile.

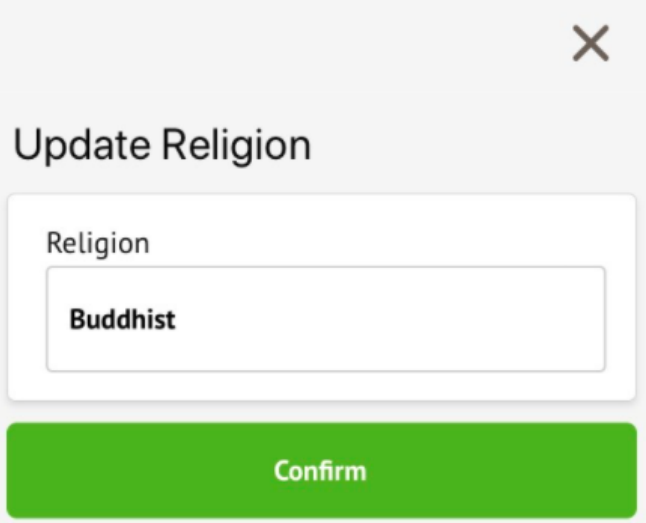

For consents, you need to either **Give** or **Decline** consent.

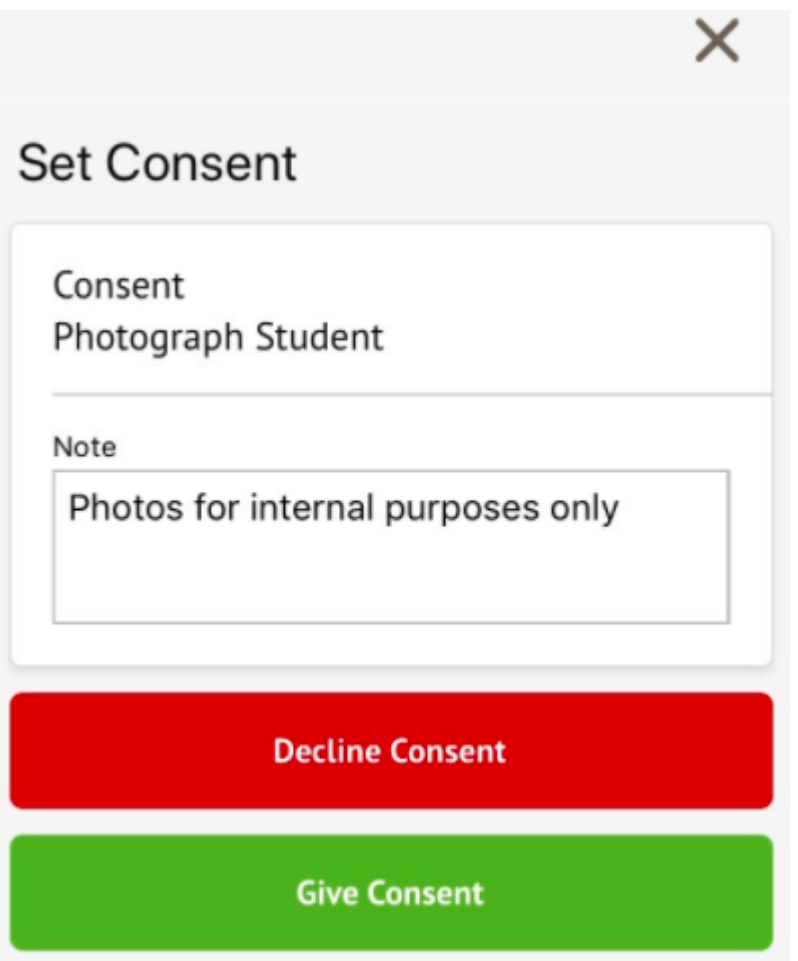

If you choose to decline the consent, you will be asked to confirm your choice.

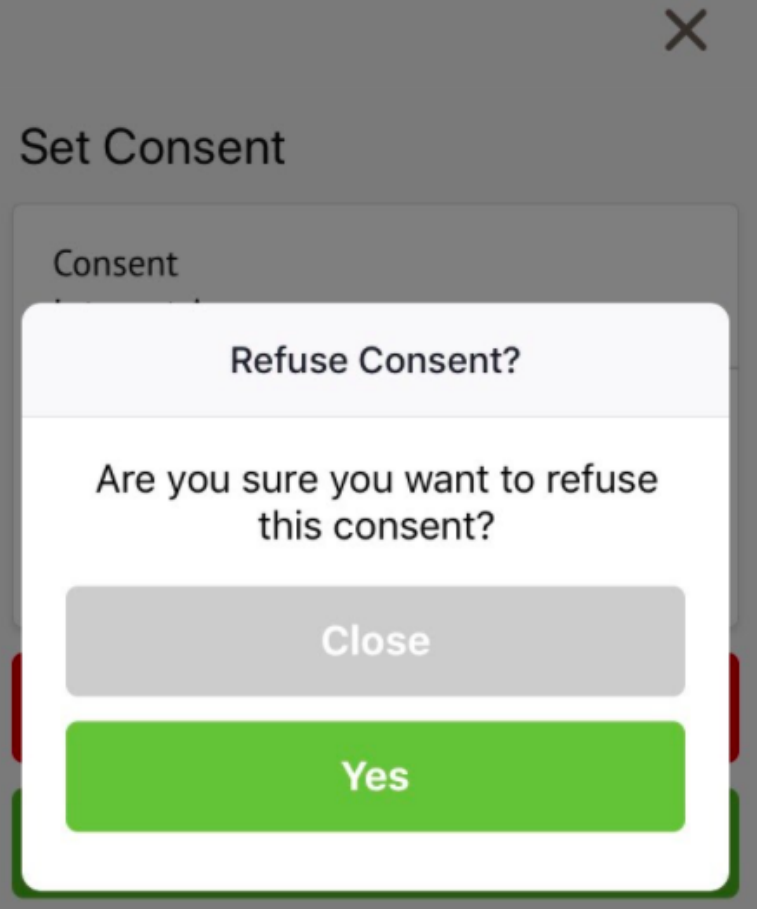

You'll need to contact your school if you need to change whether you've consented or not. This is not possible to change through the Parent Portal, but you can see your consents at the bottom of the page. Click for more information.

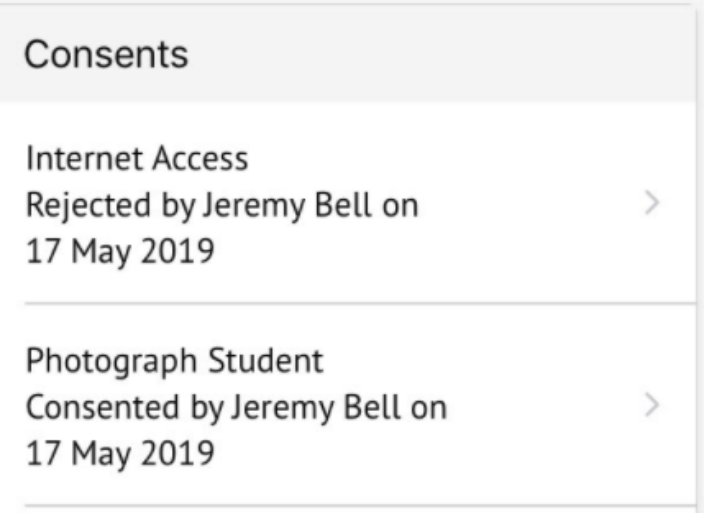

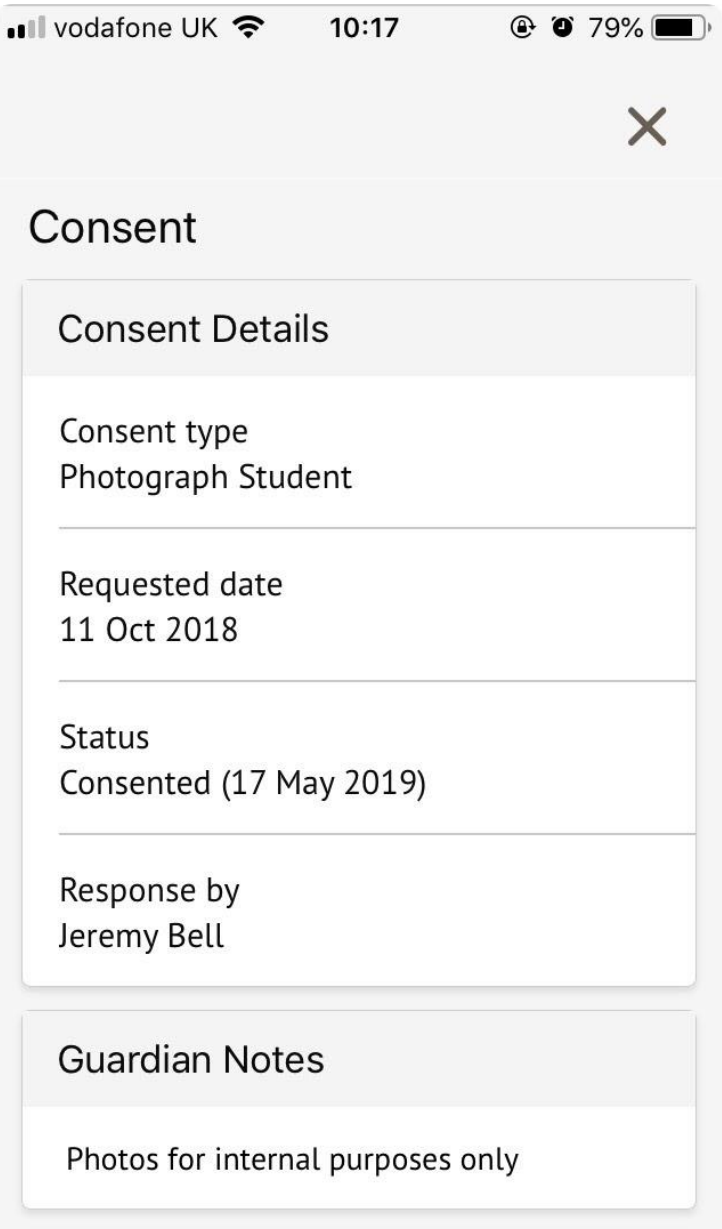

When you have provided all the information required, the page will display that there are no more notices.

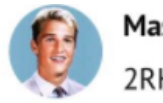

**Mason Bell** 2RH

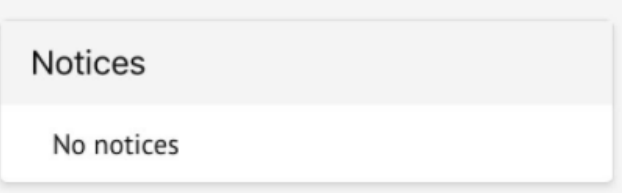

## **Contact Details**

#### **Student contact details**

As a primary guardian, you can see and amend the child's contact details. You can only see postal addresses that you also live at with the child.

**Student Contact Details**  $\bullet$  Add Personal email rebecca.allen@arbor-mail.com  $\mathbf{b}$ Mobile number 07700 900745  $\mathbf{b}$ Home number 020 8467 3814  $\mathbf{b}$ Home address @ Lives with Pamela Allen. 12 May 2021 - ongoing Hidden - hover over the question mark for details. Home address 29 Melrose Gardens Ongoing  $\blacktriangleright$ London W6 7RN Rebecca Allen lives here This is a correspondence address

New contact details can be added by clicking **+Add**.

You can edit or delete any contact details where there is an arrow symbol. Just click the field, click the **Edit** button, then edit or delete.

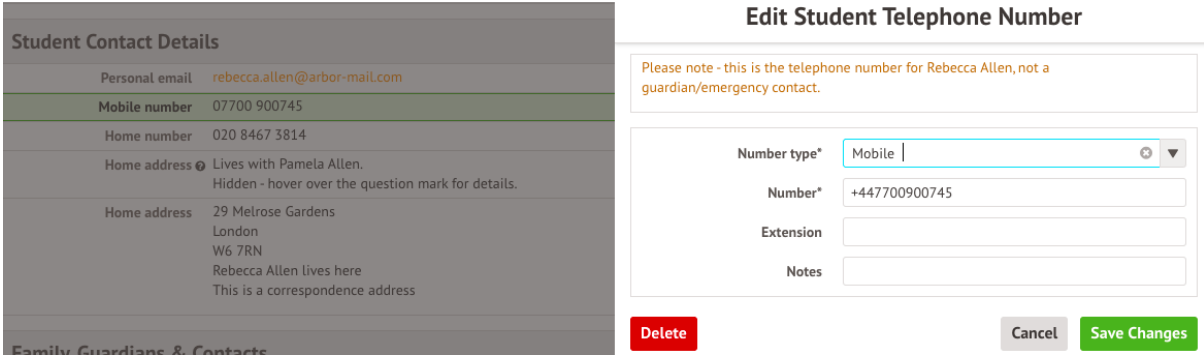

#### **Mine and other guardian's contact details**

The **Family, Guardians & Contacts** section displays all guardians linked to the student's profile. You can only see and update your own details.

You can add new contacts by following these instructions: [How to add new](https://support.arbor-education.com/hc/en-us/articles/360010537797-How-to-add-new-guardians-and-contacts-for-your-child)  [guardians and contacts for your child](https://support.arbor-education.com/hc/en-us/articles/360010537797-How-to-add-new-guardians-and-contacts-for-your-child)

If you need to update another guardian's details, they will need to log in and update if they are a primary guardian, or you can contact your school to make any changes for you.

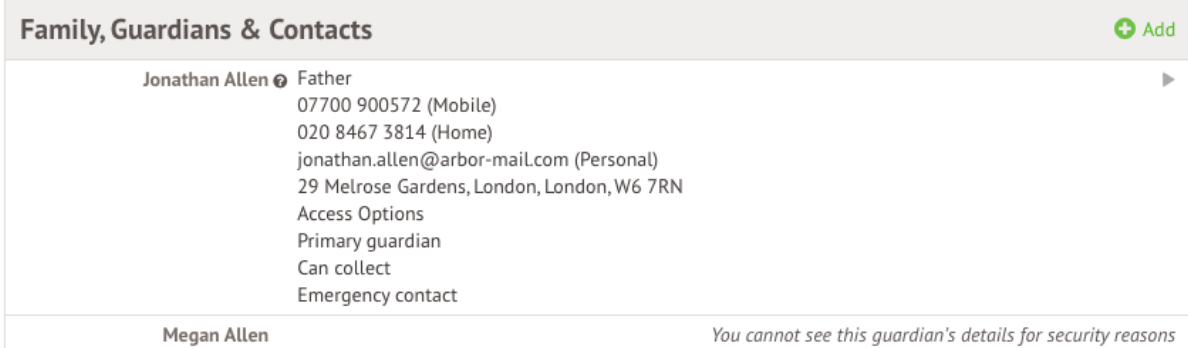

#### **On the Arbor App**

On the **Student Profile** page, scroll down to the **Family, Guardians & Contacts** section. It will show only the names of your child's other family members, and your information.

- To add a new contact click **Add Family member, guardian or contact.**
- To amend your information, click your name.

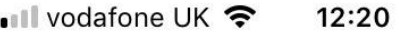

•

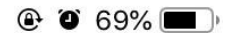

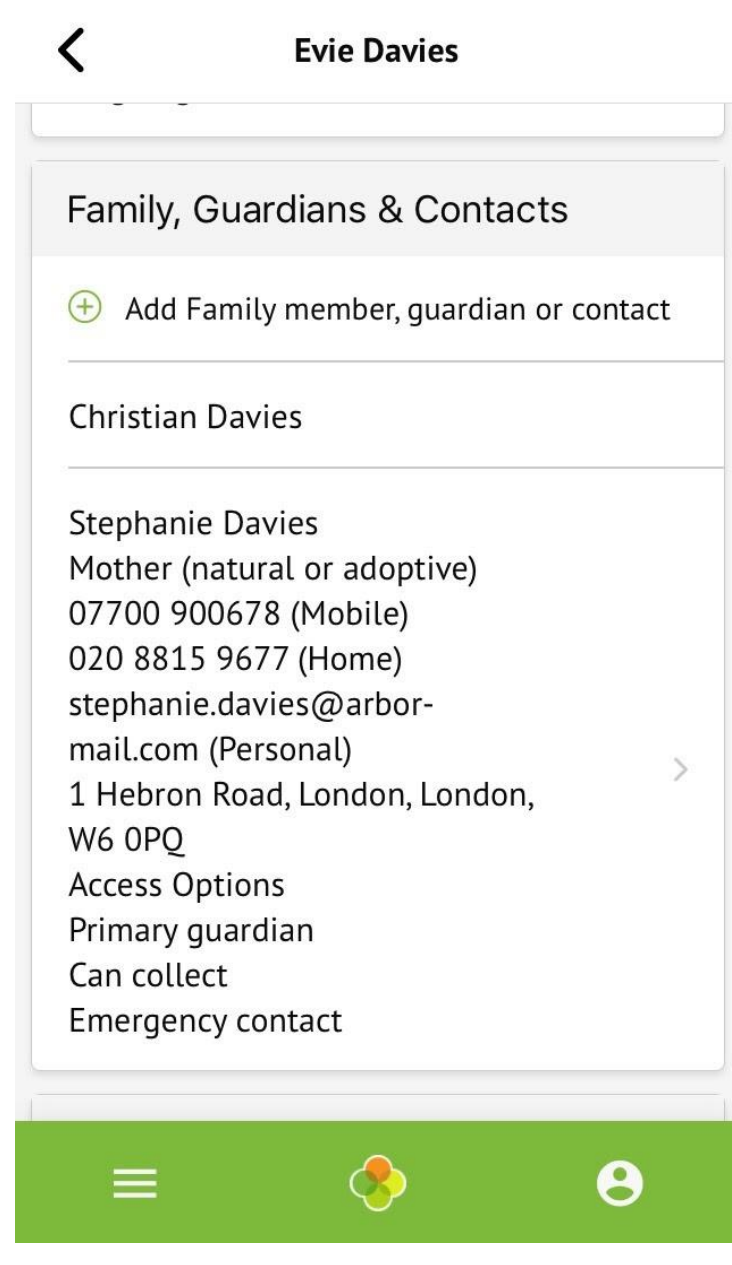

On your profile, click the **Quick Actions** button to add key information quickly.

You can also add or amend information anywhere where you see an arrow icon on the right-hand side. Click the information to amend it.

#### **Stephanie Davies**

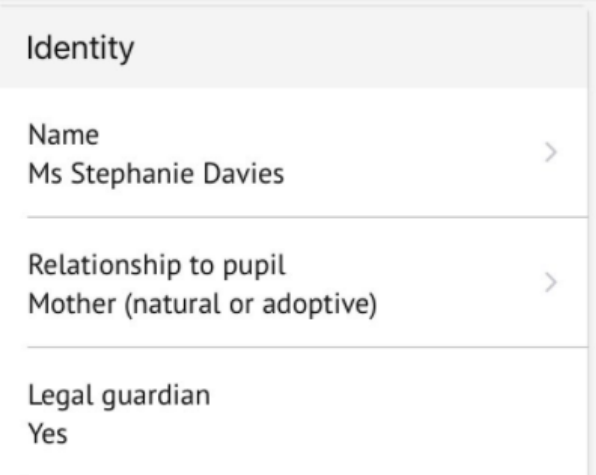

For example, when amending an email address, you will see this page. Please be aware that if you amend your default email address, you will have to log in using the new email address.

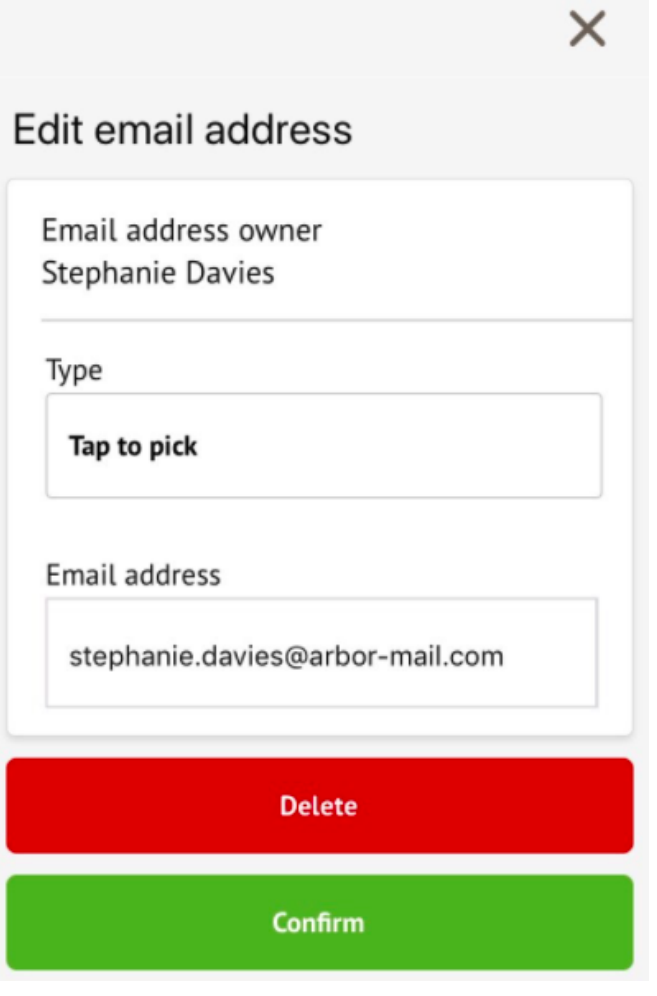

 $\overline{\textbf{C}}$ 

### **Other information you can view and amend**

#### **On the Parent Portal**

The **Student Details** section contains the student's personal information. Any information with the  $\blacktriangleright$  symbol to the right of it can be amended.

Click on the student details you would like to amend, a slide over will then appear for you to update the information, once updated select **Save Changes**.

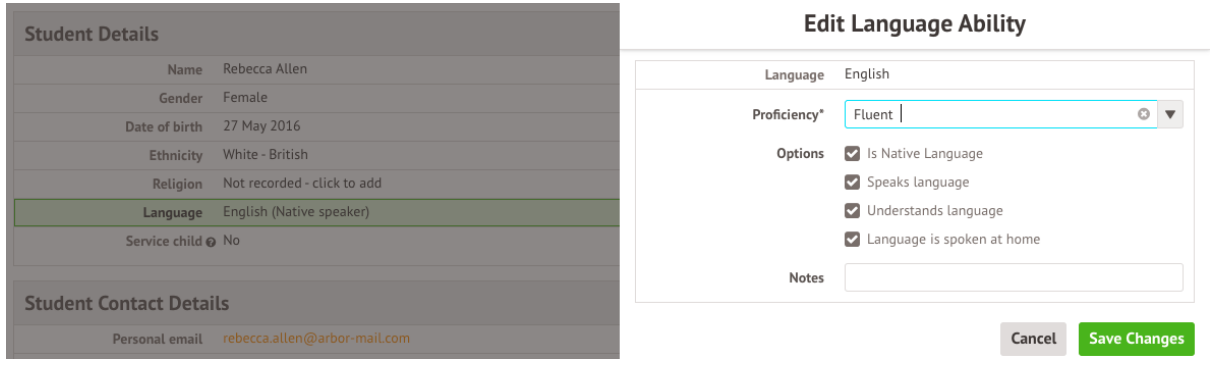

The **Meal Preferences & Dietary Requirements** section shows what any dietary requirements the student has and displays the current meal preferences.

To add another dietary requirement, click **+Add** and update the slide over.

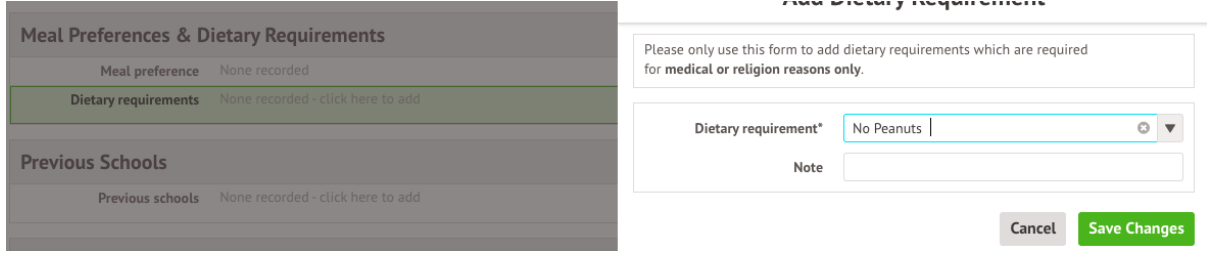

The **Previous Schools** section will list the student's previous enrollment into past schools. To view details of a previous school listed, select it, a slide over will appear displaying all of the school's details.

To add a new historic school click **+Add.**

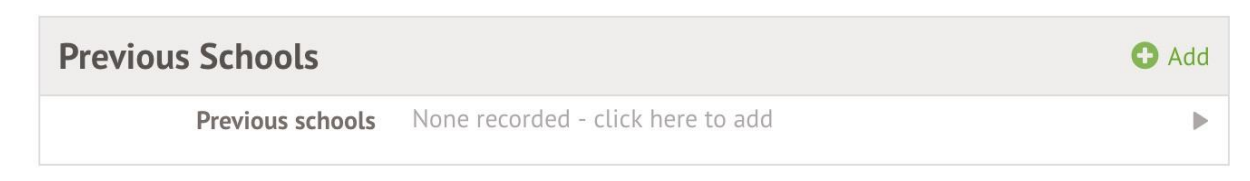

The **Medical** section will load all of the medical details linked to the students profile. This includes the student's Doctor, Medical Conditions, Immunisations etc depending on what you have added.

To update any of the sections, click on one of them. Amend the details on the slide over and click on **Save Changes**.

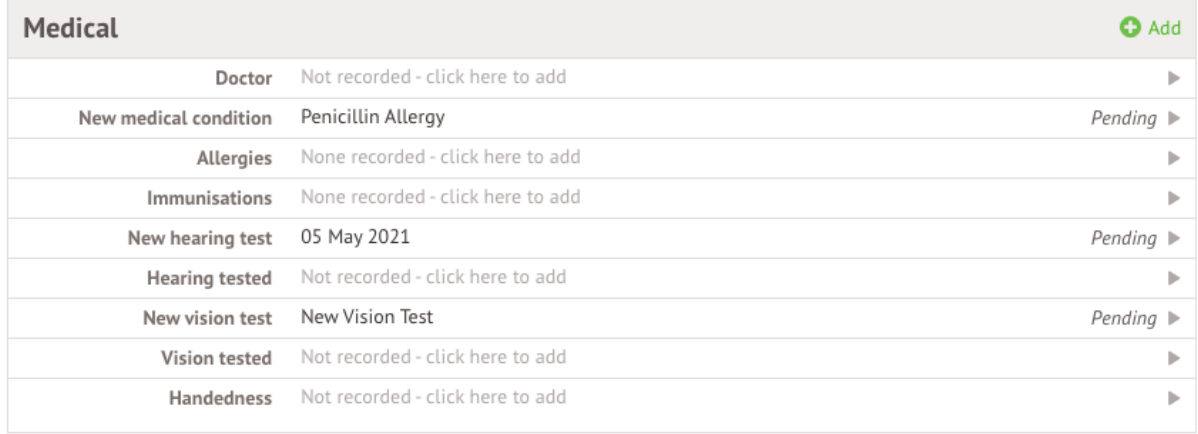

#### **On the Arbor App**

You can quickly add information by clicking the **Add Information** button and selecting the information you would like to add.

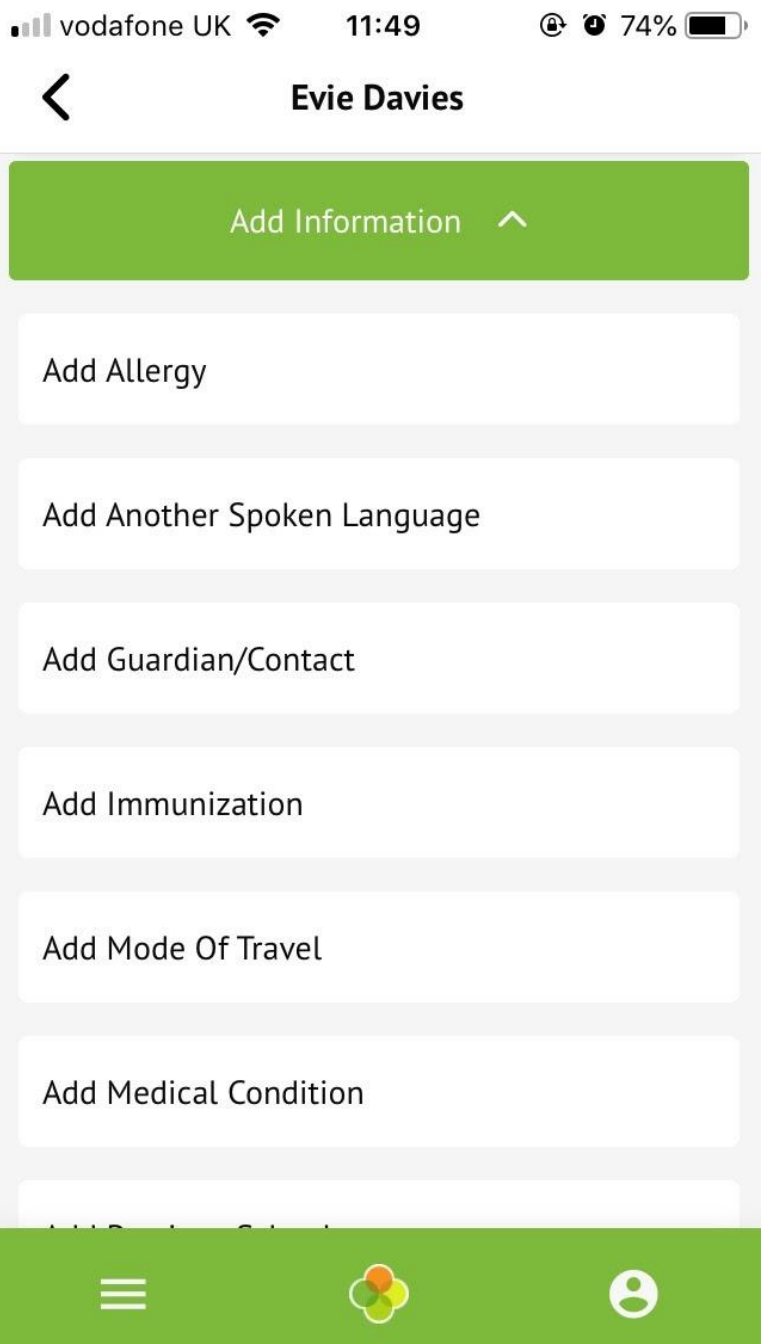

Once you have added the information, click the green button at the bottom.

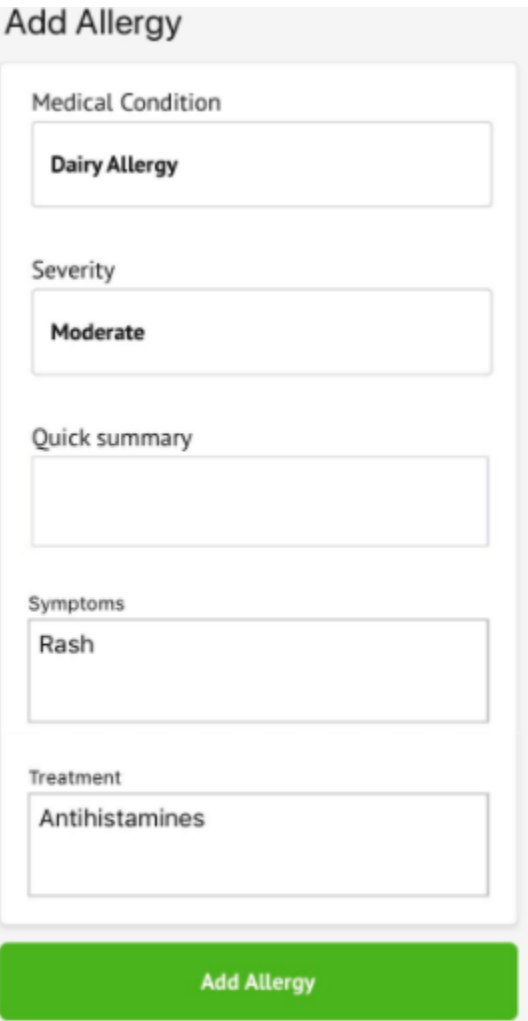

You can also add or amend information anywhere where you see an arrow icon on the right-hand side. Click the information to amend it.

#### **Stephanie Davies**

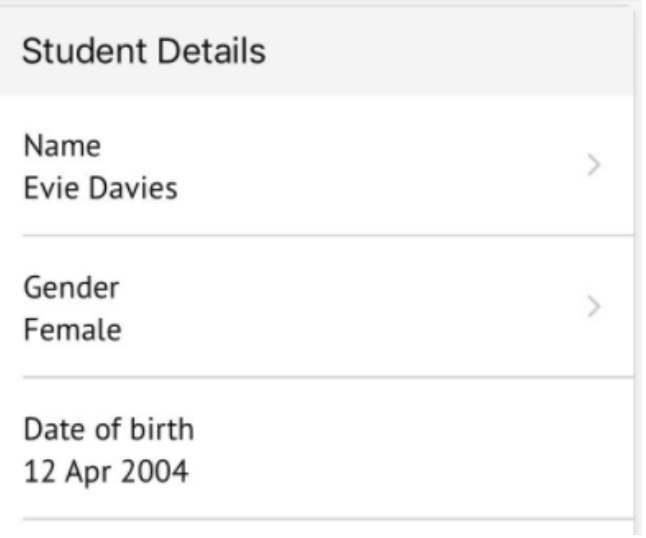

If you click on an item that is waiting for confirmation by your school for the changes to take effect, you can see the information, or cancel the change request.

Changes made from the parent portal will be reviewed by school staff before being applied to the student profile.

Change **Update Religion** 

Requested Mother (natural or adoptive) 17 May 2019, 10:27, by Stephanie Davies

Changes

Religion Old Value: New Value: Buddhist Changed

**Cancel Change Request** 

### **The child's name**

You can edit your child's preferred first and last names.

**Please note you will need to contact your school to request they change the legal first name, middle names or legal last name.**

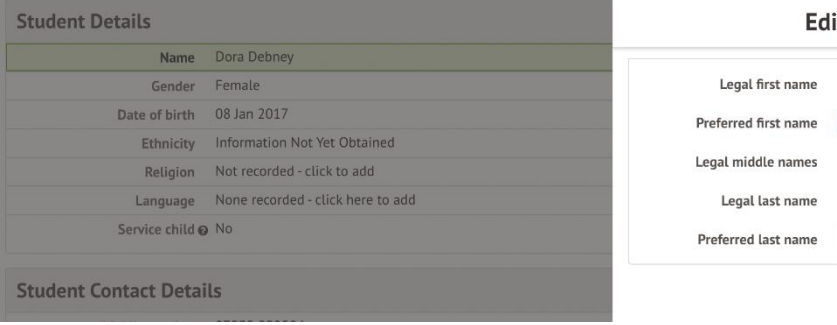

#### it Student Names

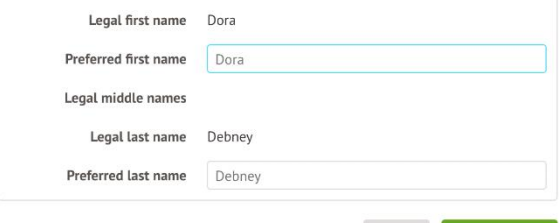

Cancel Save Changes